# Привет!

Краткое руководство по началу работы

# **Встречайте новый MacBook Pro. Ознакомьтесь с его основными возможностями.**

В этом руководстве описаны функции Вашего Mac, даны инструкции по его настройке и советы о том, как быстро приступить к работе с программами, которыми Вы будете пользоваться каждый день.

Аккумулятор уже заряжен, поэтому можно начать работу на Mac, как только достанете его из коробки. При перезарядке легко определить, что аккумулятор полностью заряжен — вместо оранжевого индикатора загорится зеленый.

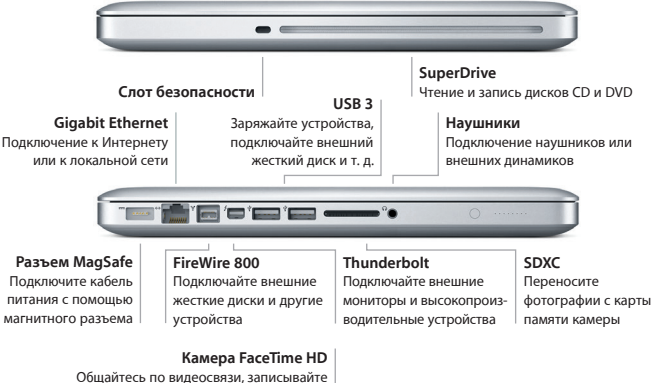

HD-видео, делайте моментальные снимки

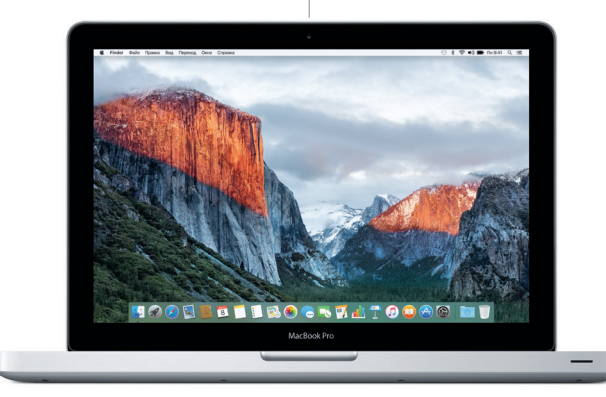

#### Узнать подробнее о разъемах и штекерах можно на веб-странице

[support.apple.com/kb/HT2494?viewlocale=ru\\_RU](http://support.apple.com/kb/HT2494?viewlocale=ru_RU).

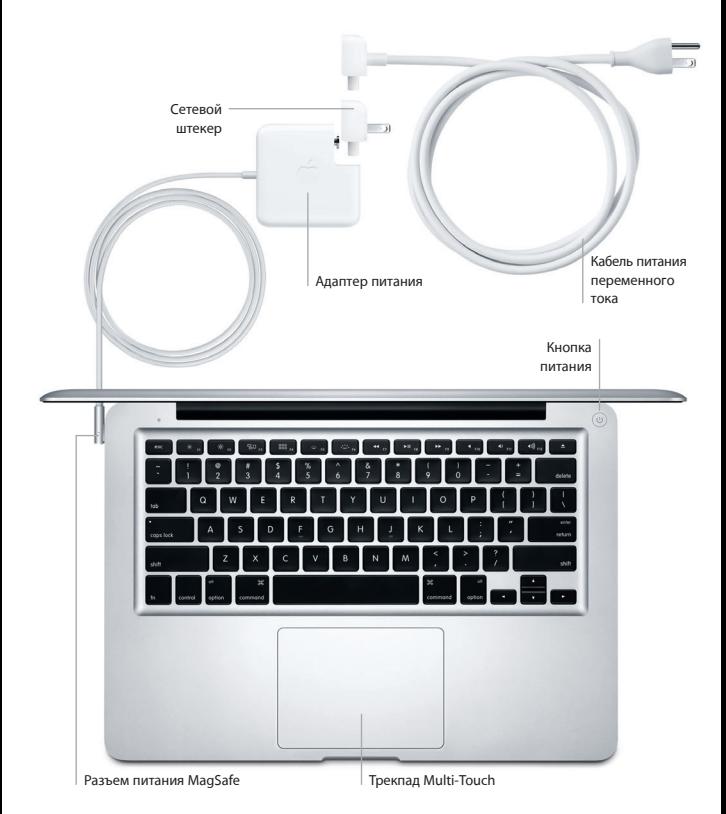

Дополнительные сведения об аккумуляторе доступны на веб-странице [www.apple.com/ru/batteries.](http://www.apple.com/ru/batteries)

# **Начнем?**

Чтобы включить свой MacBook Pro, нажмите кнопку питания. После этого Ассистент настройки предложит выполнить несколько несложных действий, чтобы Вы смогли приступить к работе. Он поможет Вам подключиться к сети Wi-Fi и создать учетную запись пользователя. Кроме того, он может переместить на новый Mac все документы, сообщения электронной почты, фотографии, аудиозаписи и фильмы с другого компьютера Mac или ПК с **Windows** 

Войдите в систему в Ассистенте настройки с помощью своего Apple ID. При этом Ваша учетная запись будет настроена в App Store для Mac и iTunes Store, а также в таких программах, как «Сообщения» и FaceTime, поэтому они будут готовы к работе сразу после первого запуска. Настройка выполняется и для iCloud, поэтому в программах «Почта», «Контакты», «Календарь» и Safari будет содержаться вся актуальная информация. Если у Вас еще нет Apple ID, его можно создать в Ассистенте настройки.

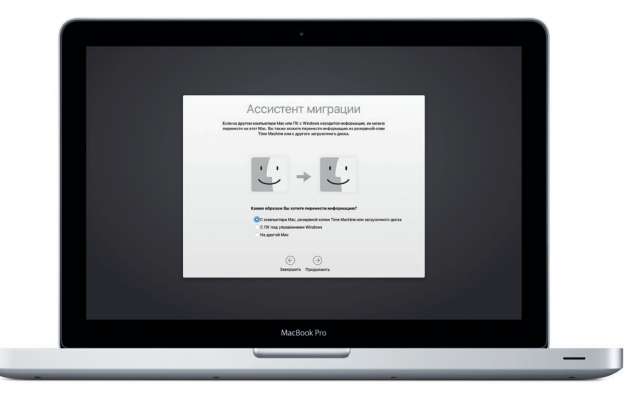

# **Управление Mac с помощью жестов Multi-Touch**

Многие действия на MacBook Pro можно выполнять простыми жестами на трекпаде. Ниже приведены основные жесты. Чтобы узнать подробнее, выберите «Системные настройки» в Dock и нажмите «Трекпад».

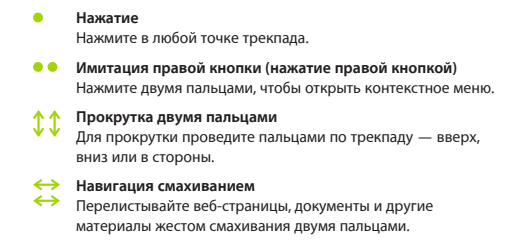

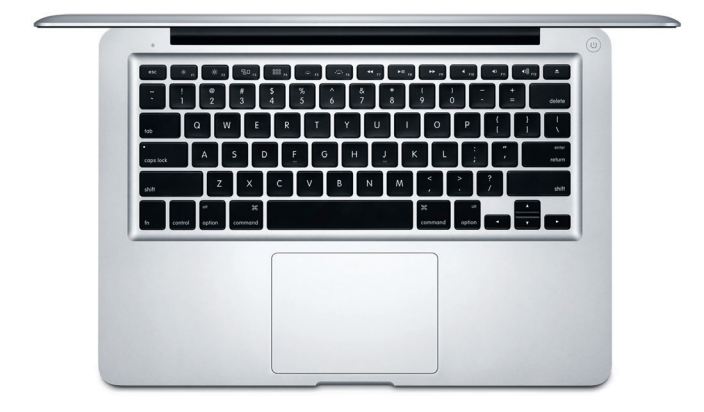

# **Знакомство с Рабочим столом**

На рабочем столе компьютера Mac Вы найдете и сможете сделать все, что Вам необходимо. Расположенная внизу экрана панель Dock предназначена для размещения часто используемых программ. С ее помощью можно также открыть Системные настройки, чтобы настроить рабочий стол и различные параметры. Нажмите значок Finder, чтобы перейти к своим файлам и папкам.

В строке меню в верхней части экрана содержится полезная информация о Вашем Mac. Чтобы проверить состояние беспроводного подключения к сети Интернет, нажмите значок Wi-Fi. Ваш Mac автоматически подключается к сети, которая была выбрана во время настройки компьютера. Кроме того, для поиска объектов на Вашем Mac и различной информации можно использовать Spotlight.

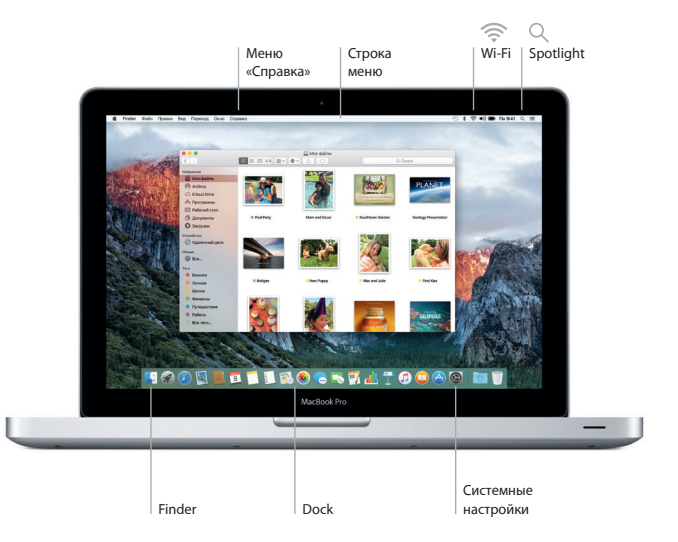

# **Поиск нужных программ**

На Вашем Mac уже установлены программы для обработки фотографий, создания документов, работы в Интернете и выполнения других задач. В Launchpad удобно просматривать программы, установленные на Вашем Mac. Располагайте программы в нужном порядке и даже группируйте их в папках.

Ищите новые программы в App Store для Mac. Загрузив понравившуюся программу, Вы увидите ее в Launchpad. App Store для Mac сообщает о выходе обновлений программ и OS X и может применять их автоматически.

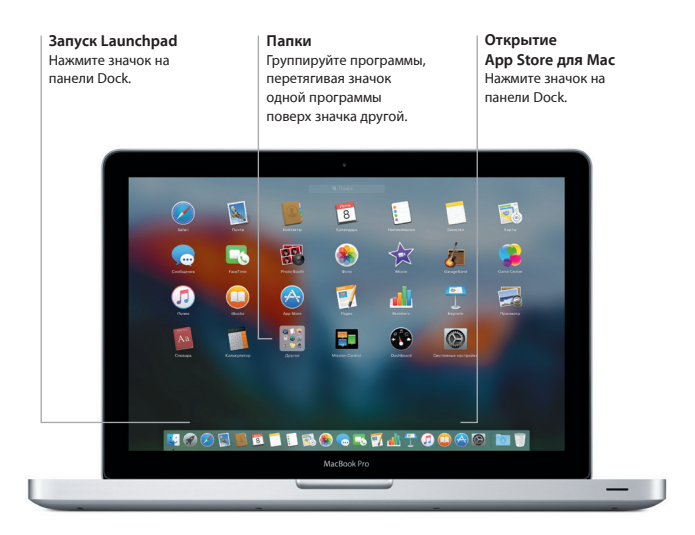

# **Актуальные данные на всех Ваших устройствах**

iCloud обеспечивает доступ к Вашим фотографиям, музыке, календарям, контактам, документам и другим материалам с Вашего компьютера Mac, устройств iOS и даже с ПК с Windows. Эта служба автоматически синхронизирует информацию на всех Ваших устройствах.

Когда Вы создаете документ Pages, делаете фотографию или приобретаете песню с помощью одного из своих устройств, они мгновенно появляются на всех остальных. iCloud Drive позволяет хранить файлы в iCloud и систематизировать их так, как Вам удобно. Функция Семейный доступ дает членам семьи возможность делиться друг с другом своими покупками в iTunes Store, App Store и iBooks Store. iCloud помогает найти и защитить Ваш Mac в случае его потери. Чтобы выбрать нужные функции iCloud, нажмите iCloud в Системных настройках на панели Dock.

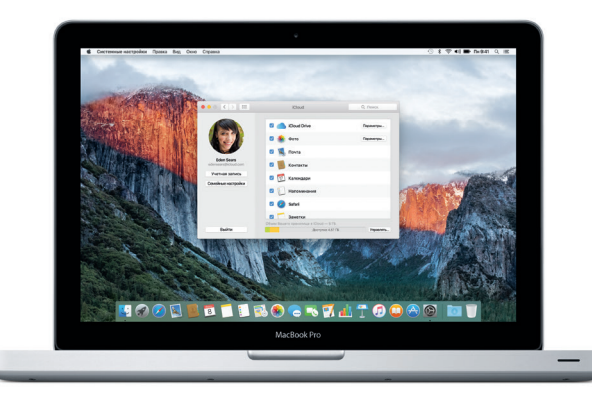

# **Совместное использование Вашего Mac и устройств iOS**

Войдите в iCloud на своем Mac и устройствах iOS\* — и они смогут обнаруживать друг друга, когда находятся неподалеку, предоставляя Вам замечательные возможности. Вы сможете звонить и отвечать на вызовы, поступающие на Ваш iPhone, с компьютера Mac, используя его динамик для громкой связи. SMS-сообщения, отправляемые на iPhone, будут появляться в программе «Сообщения» на Mac, позволяя Вам легко просматривать все свои разговоры. Благодаря функции Instant Hotspot Ваш Mac сможет автоматически использовать iPhone в качестве модема. А функция Handoff дает возможность начать работу на компьютере Mac и продолжить ее с того же места на устройстве iOS (и наоборот).

# **Вызовы с iPhone**

Выполните вызов или отправьте сообщение с iPhone, выбрав телефонный номер на своем Mac.

#### **Handoff**

При передаче действия на Ваш Mac на панели Dock появляется значок программы Handoff.

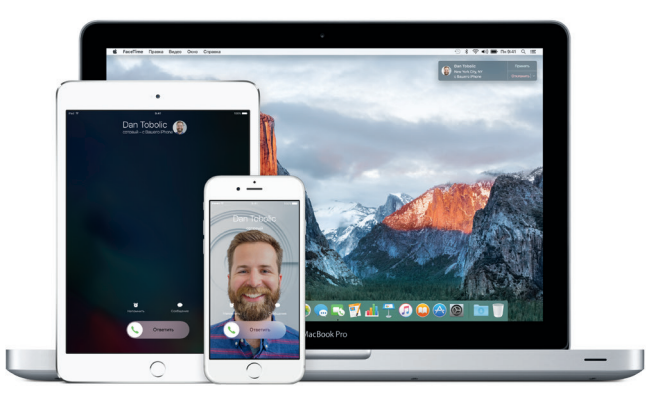

\*Требуется устройство с iOS 8 или новее. Необходимо, чтобы с Вашего Mac и устройства iOS был выполнен вход в одну и ту же учетную запись iCloud.

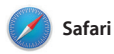

Safari — самый удобный способ работы в Интернете на Вашем Mac. Просто нажмите в поле смарт-поиска, чтобы просмотреть значки любимых веб-сайтов, либо введите поисковый запрос или веб-адрес — Safari умеет различать их, так что Вы непременно попадете в нужное место. Вы можете сохранять веб-страницы в Списке

для чтения, чтобы вернуться к ним позже, а также отмечать булавкой часто посещаемые сайты, чтобы они оставались открытыми, актуальными и легко доступными. В режиме вкладок все Ваши вкладки систематизируются, и Вы легко сможете найти среди них нужную.

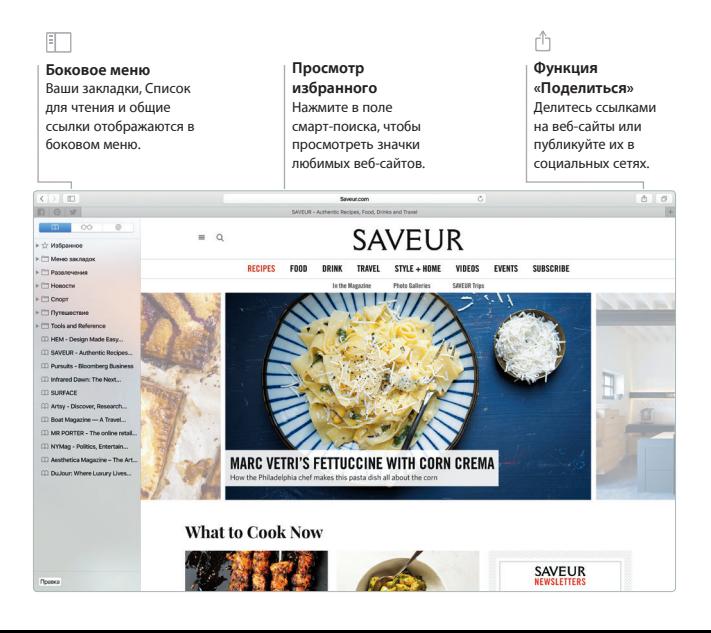

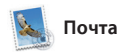

Почта позволяет управлять всей электронной почтой из единого почтового ящика — без рекламы. Программа поддерживает такие популярные почтовые сервисы, как iCloud, Gmail, Yahoo Mail и AOL Mail. Функция Mail Drop автоматически выгружает крупные вложения в iCloud. А функция «Разметка»

позволяет заполнять и подписывать формы, а также аннотировать файлы PDF. Смахните на трекпаде, чтобы отметить сообщение как прочитанное или непрочитанное или удалить его. При первом запуске Почты Ассистент настройки поможет начать работу с программой.

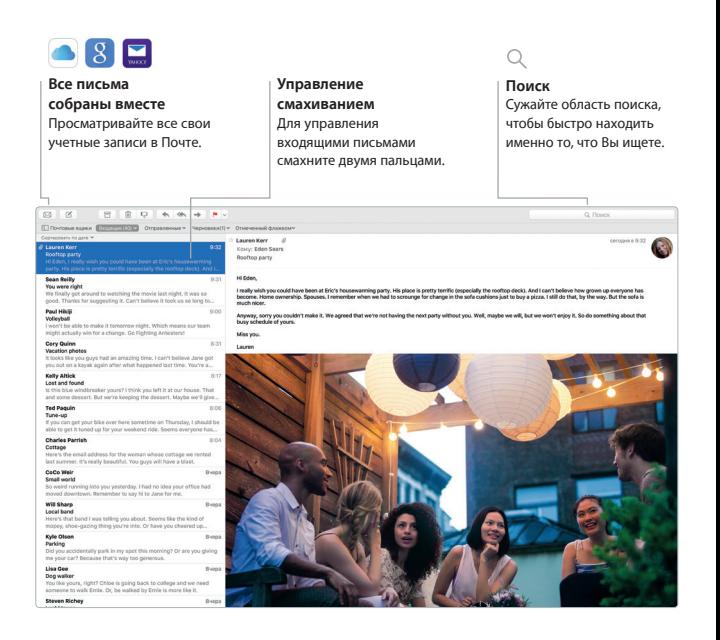

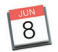

# **Календарь**

С помощью Календаря Вы легко справитесь со всеми задачами даже при плотном графике. Можно создавать отдельные календари например для домашних дел, учебы и работы. Просматривайте все календари в одном окне или выбирайте из них только нужные в данный момент. Создавайте и отправляйте приглашения на события, а затем просматривайте ответы.

Укажите место проведения события — и Календарь покажет карту, сообщит прогноз погоды, вычислит время в пути и даже установит предупреждение, чтобы Вы знали, когда лучше выходить из дома. Используйте iCloud, чтобы автоматически обновлять календари на всех Ваших устройствах или отправлять календари другим пользователям iCloud.

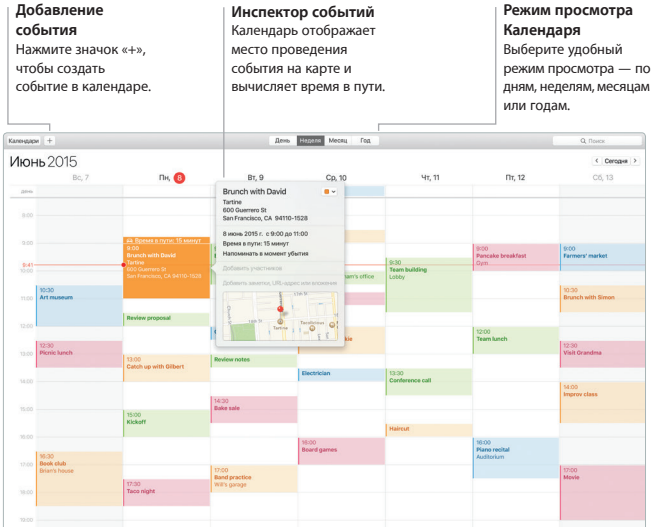

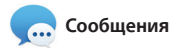

Просто войдите в систему, указав свой Apple ID, и Вы сможете отправлять и принимать сообщения iMessage и SMS, содержащие текст, фотографии, видео и другую информацию, Вашим друзьям на Mac, iPad, iPhone и iPod touch. В iMessage Вы можете даже начать разговор на одном устройстве и продолжить его

на другом. Вы можете легко начинать групповые разговоры и управлять ими, в том числе добавлять к ним заголовки и новых участников. А при необходимости пообщаться с кем-то лицом к лицу можно начать видеозвонок FaceTime\* прямо из разговора в программе «Сообщения».

 $\overline{0}$ 

# **Выполняется ответ Управление разговорами Отчеты о доставке** Три точки означают, Нажмите «Детали», чтобы Узнавайте о доставке что Ваш собеседник начать звонок FaceTime или Ваших сообщений. вводит ответ. просмотреть вложения в сообщениях текущего разговора. 6 Сообщения Файл Правка Вид Друзья Окно Справка ① \* 学 #0 ■ fle941 Q IE **PENNING WE LOW!** S.  $m = 1$ **VALTO**

\*У вызывающего и абонента должны быть устройства, поддерживающие FaceTime. Доступно не во всех регионах.

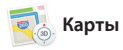

Открывайте для себя новые места и прокладывайте маршруты в Картах на Вашем Mac. Выбирайте удобный режим просмотра — обычный, спутниковый или Flyover, позволяющий с высоты птичьего полета взглянуть на невероятно реалистичные трехмерные модели больших городов. Можно искать на картах информацию о местных объектах, например

ресторанах и отелях. Программа «Карты» покажет номера телефонов, фотографии и отзывы Yelp. А когда Вы найдете нужный объект, Карты покажут пошаговый маршрут для движения пешком, на автомобиле или даже общественном транспорте (в некоторых городах). Вы можете отправить этот маршрут на свой iPhone, чтобы пользоваться навигацией в пути.

#### **Маршруты**

В Картах отображается подробная информация о маршруте, в том числе о ситуации на дорогах.

#### **Общественный транспорт**

Прокладывайте маршрут, используя автобусы, трамваи, метро или паромы.

#### **Отправка на iPhone**

Отправляйте маршруты на свой iPhone, чтобы пользоваться голосовой навигацией.

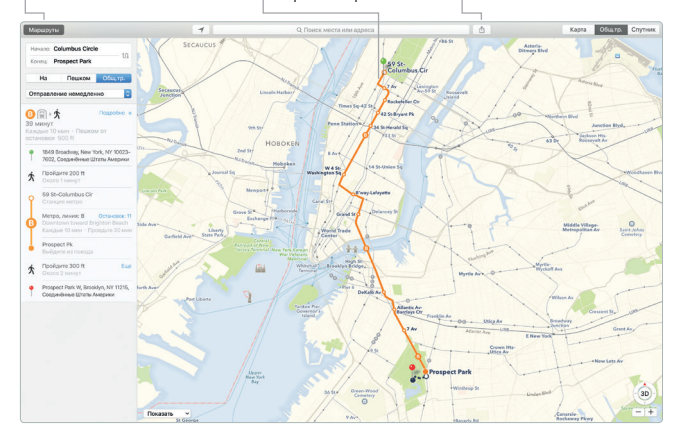

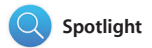

Spotlight — удобный способ поиска нужного контента на Вашем Mac — документов, контактов, программ, сообщений и много другого. Можно в любой момент открыть Spotlight на компьютере Mac, нажав на значок меню этой функции или используя сочетание клавиш Command и пробел. Начните вводить

запрос, и Spotlight покажет Вам результаты поиска в расширенном режиме. С помощью Spotlight можно искать информацию в таких источниках, как Википедия, Bing, Карты, кинообзоры, прогноз погоды, акции, спортивные новости и т. д.,\* а также выполнять конвертацию валют и единиц измерения.

#### **Результаты**

Результаты поиска Spotlight отображаются слева с возможностью прокрутки.

# **Предварительный просмотр**

Взаимодействуйте с результатами поиска прямо в Spotlight.

#### **Удобный доступ**

Нажмите значок Spotlight в строке меню или используйте сочетание клавиш Command и пробел.

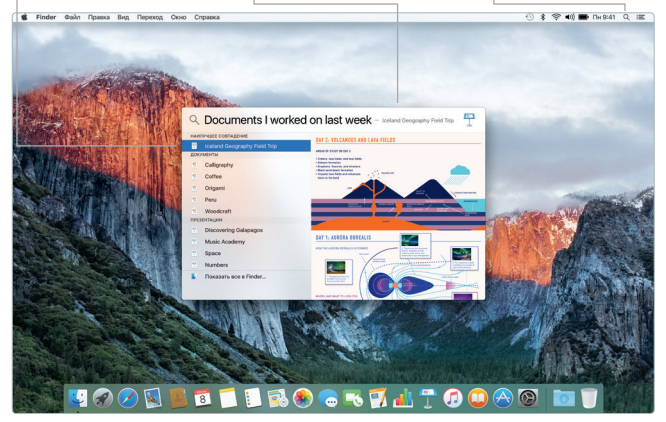

\*Некоторые функции доступны не во всех регионах.

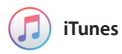

С помощью iTunes очень удобно воспроизводить музыку, фильмы, телепередачи и другой контент. В iTunes на Mac встроен магазин iTunes Store, где можно найти как новейшие бестселлеры, так и любимые классические произведения.

Также iTunes включает Apple Music революционный музыкальный сервис, новое потоковое радио Beats 1 и раздел Connect, позволяющий поклонникам общаться с любимыми артистами.

## п

#### **Ваша медиатека** Группируйте и просматривайте свою подборку музыки, фильмов, телешоу, подкастов и других материалов.

#### **Apple Music**

Подпишитесь, чтобы выбирать из миллионов песен. Слушайте потоковое радио Beats 1. Общайтесь с любимыми артистами.

### **iTunes Store**

Открывайте для себя и приобретайте новые фильмы, музыку, телешоу и другие материалы.

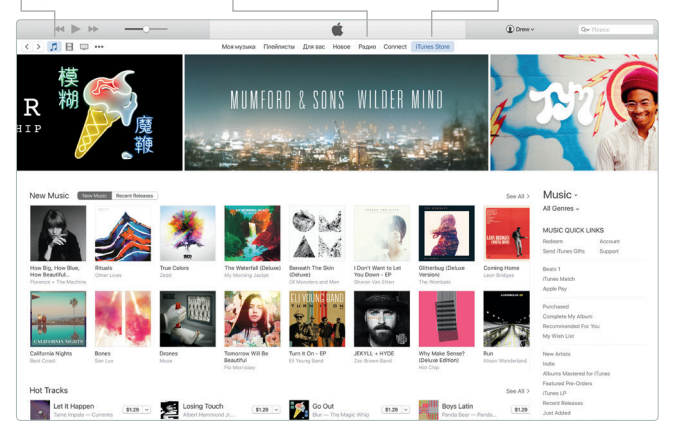

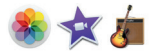

# **Фото, iMovie и GarageBand**

Программы «Фото», iMovie и GarageBand позволяют создавать потрясающие фотографии, видеоролики и музыкальные композиции, а также делиться ими. Программа «Фото» поможет организовать все фотографии и создать потрясающие фотоальбомы, открытки и календари. Благодаря Медиатеке iCloud Вы сможете

хранить всю коллекцию фото и видео в iCloud и просматривать ее на всех Ваших устройствах. С помощью iMovie Вы превратите свое домашнее видео в настоящие голливудские шедевры. А в GarageBand есть все необходимое, чтобы научиться играть на музыкальном инструменте, сочинять музыку и записывать песни.

#### **Фото**

Фотографии автоматически группируются по дате и месту съемки.

#### **Проекты**

С легкостью создавайте персонализированные книги, открытки и календари и заказывайте их печать.

#### **Функция «Поделиться»**

Размещайте избранные материалы на сайте Facebook или отправляйте их с помощью iCloud или Сообщений.

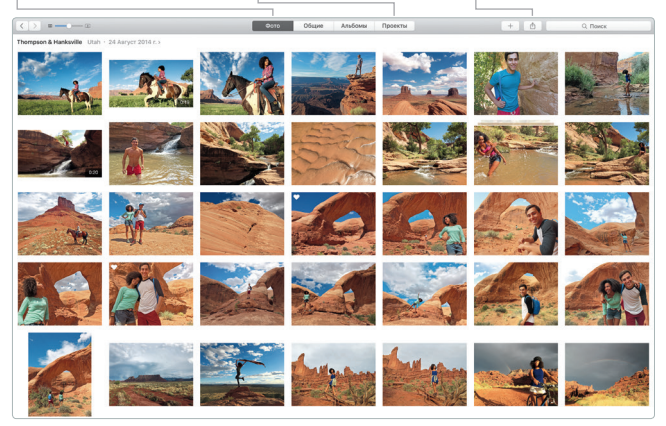

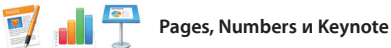

Создавайте отличные документы, таблицы и презентации на своем Mac. Благодаря великолепным шаблонам Вы сможете быстро приступить к работе — просто добавьте свой текст и вставьте фотографии. А контекстная панель форматирования позволяет

легко настроить все параметры. Вы даже можете открывать и редактировать файлы Microsoft Office. Кроме того, Вы сможете легко поделиться ссылкой на файл через программы «Почта» или «Сообщения» прямо с панели инструментов.

#### **Добавьте наглядности**

Создавайте насыщенные мультимедийными данными документы с изображениями, фильмами, диаграммами и другими материалами.

# ń

## **Функция «Поделиться»**

С легкостью делитесь ссылками на созданные документы — через программы «Почта» или «Сообщения».

#### **Панель форматирования**

Благодаря удобной панели форматирования нужные инструменты всегда под рукой.

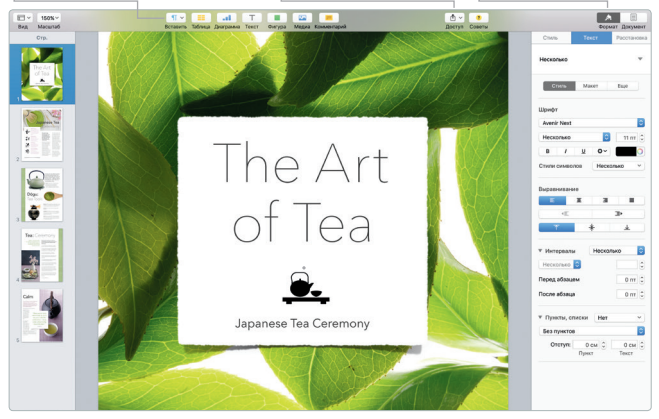

# **Резервное копирование данных**

Вы можете выполнять резервное копирование MacBook Pro, используя Time Machine и AirPort Time Capsule (продается отдельно). Чтобы приступить, откройте «Системные настройки» и нажмите значок Time Machine.

# **Важная информация**

Прежде чем приступать к использованию компьютера, ознакомьтесь с содержанием данного документа и правилами безопасности, которые содержатся в *Инструкции по эксплуатации*.

# **Подробнее**

Подробная информация, демонстрации и сведения о функциях MacBook Pro также доступны на веб-странице [www.apple.com/ru/macbookpro](http://www.apple.com/ru/macbook-pro).

# **Справка**

В Справке Mac Вы найдете ответы на вопросы, а также инструкции и сведения об устранении неполадок. Нажмите значок Finder, нажмите «Справка» в строке меню, затем выберите «Справка Mac» или «Информация о компьютере Mac».

# **Утилиты OS X**

Если в работе Mac возникли неполадки, Утилиты OS X помогут восстановить программное обеспечение и данные из резервной копии Time Machine, а также повторно установить систему OS X и программы Apple. Если Mac обнаружил неполадку, откройте Утилиты OS X. Для этого перезагрузите компьютер, удерживая нажатыми клавиши Command и R.

# **Поддержка**

Чтобы получить техническую поддержку для MacBook Pro, посетите веб-сайт [www.apple.com/ru/support/macbookpro](http://www.apple.com/ru/support/macbookpro). Или позвоните по телефону 495 5809557. [www.apple.com/support/country](http://www.apple.com/support/country)

Некоторые функции доступны не во всех регионах.

TM и © Apple Inc., 2015 г. Все права защищены. Designed by Apple in California. Printed in XXXX. RS034-00963-A